# **Anleitung zur Software Aktualisierung für die gemeinsamen Komponenten an der Maschine** (Stand August 2005)

Bitte lesen Sie und gegebenenfalls drucken Sie diese Anleitung aus, um die gemeinsamen Komponenten an der Maschine zu aktualisieren.

**Teil 1: Aktualisierung mit einer KeyCard –** Anleitung zur Software-Aktualisierung der Komponenten an der Maschine mit einer KeyCard, die mit dem letzten "GreenStar System Update..." von Stellar Support aktualisiert wurde.

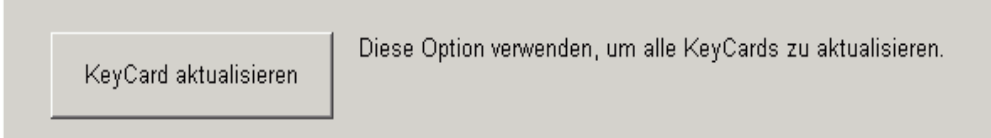

- **A. Automatische Aktualisierung der Komponenten, vorausgesetzt sie sind schon in einem KeyCard Modus programmiert.**
- **B. Manuelle Aktualisierung der Komponenten, vorausgesetzt sie sind schon in einem KeyCard Modus programmiert.**
- **Teil 2**: **Aktualisierung mit einer Data Card** Anleitung zur Software-Aktualisierung der Komponenten an der Maschine mit einer Data Card, die mit dem letzten "GreenStar System Update..." von Stellar Support aktualisiert wurde.
	- **A. Aktualisierung mit einer Data Card nur für Ertragskartierung (CYM) mit einem StarFire iTC** .

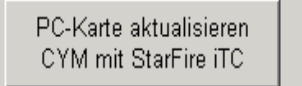

Diese Option verwenden, um ein Ertragskartierungssystem mit StarFire iTC zu aktualisieren.

**B. Aktualisierung mit einer Data Card nur für Ertragskartierung (CYM) mit einem ursprünglichen StarFire oder Non Deere GPS Empfänger.**

> PC-Karte aktualisieren CYM mit urspr. StarFire

Diese Option verwenden, um ein Ertragskartierungssystem mit einem ursprüngl. StarFire-Empfänger, L-Band oder einem nicht von Deere hergestellten Empfänger zu aktualisieren.

Die Liste der aktuellsten Software Versionen befindet sich auf folgender Webseite: http://stellarsupport.deere.com/de\_DE/sw\_download/original\_gs\_update/orig\_gs\_update .html.

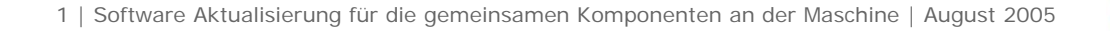

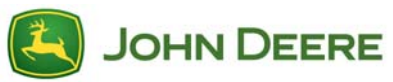

*Hinweis: Nachdem Sie, wie anbei erklärt, die aktuellste Software Version ausgewählt haben, dauert die Installation bis zu 10 Minuten. Befolgen Sie die GreenStarDisplay-Anweisungen, wie Zündung ausschalten( Zündschlüssel aus und nach wenigen Sekunden wieder ein) oder drücken Sie auf "OK", wenn die Aktualisierung beendet ist.* 

**Teil 1: Aktualisierung mit einer KeyCard –** Anleitung zur Software-Aktualisierung der Komponenten an der Maschine mit einer KeyCard, die mit dem letzten "GreenStar System Update..." von Stellar Support aktualisiert wurde.

### **A. Automatische Aktualisierung der Komponenten, vorausgesetzt sie sind schon in einem KeyCard Modus programmiert.**

Wenn auf Ihrem Mobile Processor eine KeyCard-Anwendung läuft (Parallel Tracking, AutoTrac, Field Doc, Harvest Doc), unabhängig vom GPS-Empfänger, bitte folgende Anweisungen befolgen:

- 1. Nachdem die aktualisierte KeyCard in den Mobile Processor eingesteckt wird, soll folgende Nachricht erscheinen "WARNING New software found for Mobile Processor, GreenStar Display, GPS Receiver." Im Klartext bedeutet es: " ACHTUNG neue Software für Mobile Processor, GreenStar Display, GPS Receiver gefunden,.. Diese Warnungsmaske gibt Ihnen die Möglichkeit entweder weiter vorzugehen: "Continue" oder abzubrechen: "Cancel". Drücken Sie auf "Continue", um automatisch die angezeigten Komponenten zu aktualisieren. In diesem Fall ist die Software-Aktualisierung beendet.
- 2. Wenn Sie diese oben beschriebene Nachricht nicht erhalten, befolgen Sie bitte den manuellen Vorgang wie im Schritt B erklärt.

#### **B. Manuelle Aktualisierung der Komponenten, vorausgesetzt sie sind schon in einem KeyCard Modus programmiert.**

Um Software auf folgende Komponenten zu aktualisieren:

Moisture Sensor (gilt nur für Mähdrescher mit dem Feuchtesensor seitlich am Korntankelevator angebaut), drücken Sie:

- 1. Info
- 2. KeyCard
- 3. Program Target
- 4. Moisture Sensor
- 5. Wählen Sie die neueste angezeigte Software Version aus.

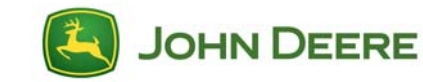

Mobile Processor, drücken Sie:

- 1. Info
- 2. Keycard
- 3. Program Target
- 4. Mobile Processor
- 5. Wählen Sie die für die momentan laufende Anwendung angezeigte Software Version aus.

#### GreenStar Display, drücken Sie:

- 1. Info
- 2. Keycard
- 3. Program Target
- 4. GreenStar Display
- 5. Wählen Sie die neueste angezeigte Software Version aus.

#### StarFire oder StarFire iTC Receiver, drücken Sie:

- 1. Info
- 2. Keycard
- 3. Program Target
- 4. GPS Receiver
- 5. Wählen Sie die neueste angezeigte Software Version aus.

#### TCM wenn vorhanden, drücken Sie:

- 1. Info
- 2. Keycard
- 3. Program Target
- 4. TCM
- 5. Wählen Sie die neueste angezeigte Software Version aus.

Harvest Monitor Combine (neuer im Korntank montierter Feuchtesensor), drücken Sie:

- 1. Info
- 2. Keycard
- 3. Program Target
- 4. Harvest Monitor Combine
- 5. Wählen Sie die neueste angezeigte Software Version aus.

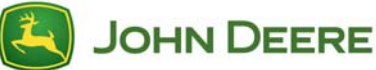

**Teil 2**: **Aktualisierung mit einer Data Card –** Anleitung zur Software-Aktualisierung der Komponenten an der Maschine mit einer Data Card , die mit dem letzten "GreenStar System Update..." von Stellar Support aktualisiert wurde.

# **A. Aktualisieren einer Data Card CYM mit StarFire iTC**

# **Wenn Sie ein Ertragskartierungssystem (CYM) mit einem Mobile Processor und einem StarFire iTC benutzen folgen Sie bitte dieser Anleitung.**

Um Software auf folgende Komponenten zu aktualisieren:

Schritt 1 – Programmieren von Ertragskartierung (Yield Mapping) zu Parallel Tracking Schritt 2 – Alle Komponenten aktualisieren Schritt 3 – Programmieren von Parallel Tracking zurück zu Ertragskartierung (Yield Mapping)

## **Schritt 1: Programmieren von Ertragskartierung (Yield Mapping) zu Parallel Tracking**

- 1. Info
- 2. Reprogram
- 3. Program Target
- 4. Mapping Processor
- 5. Wählen Sie die Softwareversion aus die mit KEY (i.e. KEY1B5\_0.Y12) beginnt

**Hinweis:** Sie erhalten eventuell eine Meldung, "Yield Mapping found on bus, Parallel Tracking currently loaded. Do you want to change products?" Cancel (Abbrechen) auswählen.

# **Schritt 2: Alle Komponenten aktualisieren**

1. Folgende Meldung sollte erscheinen:

### **"Warning, New Software found for Mobile Processor, GreenStar Display, GPS Receiver"** (oder andere angeschlossene Komponenten)

Diese Warnmeldung gibt Ihnen die Möglichkeit Continue (Weiter) oder Cancel (Abbrechen) zu wählen. Drücken Sie Continue (Weiter) um automatisch alle aufgelisteten Komponenten zu aktualisieren.

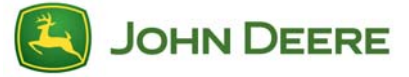

- 2. Das automatische Update wird nicht den Feuchtigkeitssensor aktualisieren. Um manuell den Feuchtigkeitssensor zu aktualisieren gehen Sie zum Abschnitt B.
- 3. Wenn Sie oben genannte Meldung nicht erhalten, befolgen Sie bitte die Anleitung im Abschnitt B, um alle angeschlossenen Komponenten manuell zu aktualisieren.

### **Schritt 3: Programmieren von Parallel Tracking zu Yield Mapping**

- 1. Info
- 2. Keycard
- 3. Program Target
- 4. Mobile Processor
- 5. Wählen Sie die neueste Softwareversion der Ertragskartierung (Combine Yield Map) aus.

**Wichtig:** Wenn Sie das Update von der Data Card ausführen, beachten Sie bitte, dass Sie danach das GreenStar System Update... erneut am gleichen Computer ausführen, an dem Sie zu Beginn die Data Card aktualisiert haben!

Dieser Vorgang wird die gesicherten Daten zurück auf die Data Card schreiben.

## **B. Aktualisieren der Data Card CYM mit einem ursprünglichen StarFire**

### **Wenn Sie aktuell ein Ertragskartierungssystem (CYM) geladen haben, folgen Sie dieser Anleitung.**

Zum Aktualisieren der Software auf

Mobile Processor, drücken Sie:

- 1. Info
- 2. Reprogram
- 3. Program Target
- 4. Mapping Processor
- 5. Die aktuellste Softwareversion auswählen

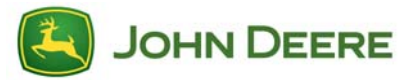

Moisture Sensor, drücken Sie:

- 1. Info
- 2. Reprogram
- 3. Program Target
- 4. Moisture Sensor
- 5. Die aktuellste Softwareversion auswählen

### StarFire Receiver, drücken Sie:

- 1. Info
- 2. Reprogram
- 3. Program Target
- 4. GPS Receiver
- 5. Die aktuellste Softwareversion auswählen

**Hinweis**: Das GreenStar Display kann nicht im Yield Mapping (Ertragskartierungmodus) Modus aktualisiert werden.

### **Teil 3: Überprüfung der geladenen Sprachen**

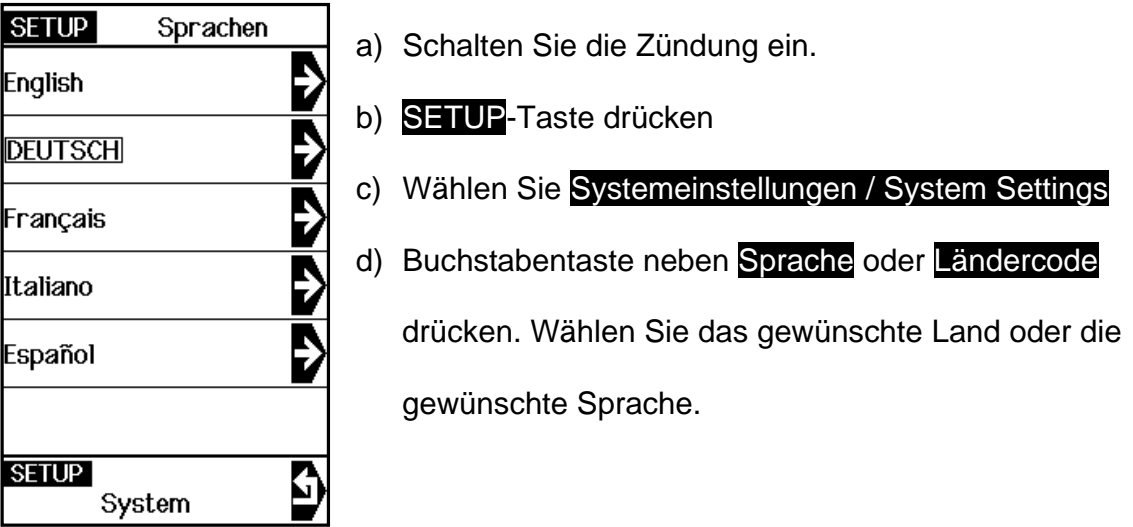

### **Sprachen laden**

Wenn die RUN-Seite nicht einheitlich in einer Sprache ist, folgen Sie diesen Anweisungen.

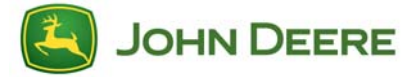

**Hinweis:** Im Yield Mapping Mode (Ertragskartierung) laden Sie eine KeyCard-Anwendung (Parallel Tracking /Field Doc).

- 1. INFO-Taste drücken
- 2. Buchstabentaste neben KeyCard drücken
- 3. Buchstabentaste neben Sprachen / Target Language drücken
- 4. Buchstabentaste neben der Komponente drücken, für die Sie eine neue Sprache laden möchten. (z.B. Mobile Processor)

**WICHTIG**: Jede Komponente (Mobile Processor, GreenStar Display, StarFire Receiver) muss *einzeln* mit der gewünschten Sprache geladen werden.

5. Wählen Sie die gewünschte Sprache (z.B. Deutsch) aus der Liste.

**Hinweise**: **\*** Während der Programmierung erscheint eine Warnung: "Nicht entfernen:

- PC Karte, nicht entfernen: Spannung".
	- 6. Die Sprache wird erfolgreich auf der vorher gewählten Komponente (z.B. Mobile Processor) geladen.
	- 7. Die Etappen 1 bis 6 wiederholen, bis die gewünschte Sprache auf jeder Komponente geladen ist.
	- 8. Nach dem Laden der gewünschten Sprache auf den Komponenten, stellen Sie Ihre Sprache als Standard im System ein:
		- a) SETUP-Taste drücken
		- b) Buchstabentaste neben Systemeinstellungen drücken.
		- c) Buchstabentaste neben Ländercode drücken. Das gewünschte Land wählen.

**Hinweis**: Wenn die gewünschte Sprache nicht in Systemeinstellungen zu finden ist, überprüfen, ob jede Komponente mit der Sprache geladen ist (INFO/KEYCARD/GERÄTE AM CAN BUS) und sie gegebenenfalls noch einmal laden.

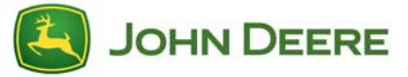